# **Generazione archivi e predisposizione ambiente all'uso dei building blocks**

**Lo scopo di questo manuale è la predisposizione dell'ambiente di lavoro all'utilizzo dei building blocks**

# **1. Generazione di un nuovo archivio**

Per **generazione** si intende la creazione di un nuovo archivio. Tale operazione determina la creazione tutti i files di struttura necessari ed il file <nome\_archivio>.conf di esempio. Utilizzamo quindi Extraway tools, disponibile all'indirizzo: http://<host:port>/xway/engine/tools.jsp

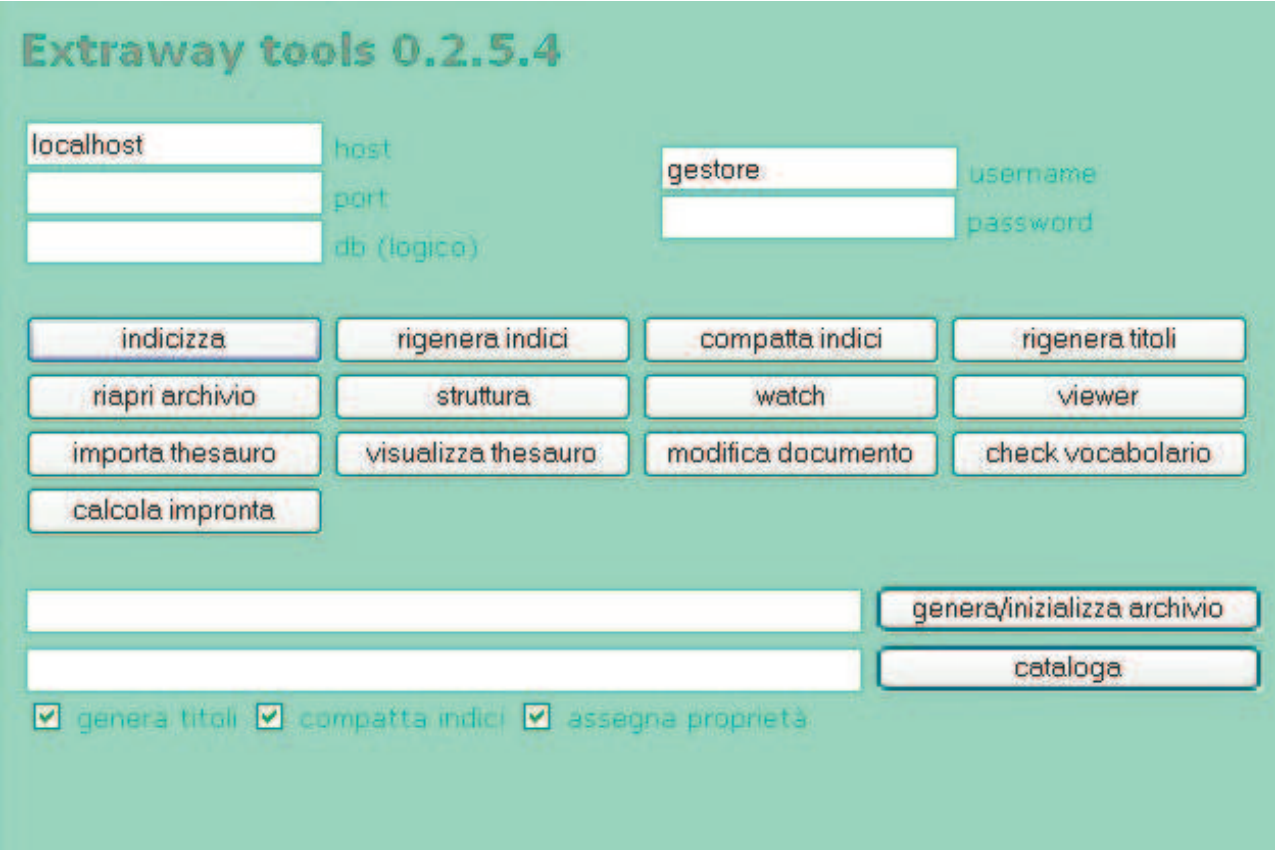

Nell'area di testo **db (logico)** indichiamo il nome dell'archivio. Nell'area di testo **genera/inizializza archivio** indichiamo il percorso in cui si vuole salvare la struttura di archivio. Generalmente un nuovo archivio viene posizionato in: 3Dinformatica/extraway/xw/db/<nome\_archivio> Premere quindi il bottone **genera/inizializza** archivio. Posizionarsi nel direttorio in cui è stato creato il nuovo archivio e procedere con la configurazione del file <nome\_archivio>.conf. Si interviene in tale file per definire il nodo primario, i canali, gli alias di ricerca, eventuale configurazione del thesaurus, titoli, ecc... Per informazioni dettagliate sulla configurazione del file <nome\_archivio>.conf, consultare **Extraway Technical Reference**.

#### **2. Configurazione del file it.highwaytech.apps.<nome\_applicativo>.properties**

Dopo aver generato un nuovo archivio si procede con la configurazione del file di properties (it.highwaytech.apps.<nome\_archivio>.properties). Tale file deve essere creato nel direttorio:

Tomcat 4.1/webapps/xway/WEB-INF/classes

La configurazione minima di un file di properties è la seguente:

#<nome\_archivio>

xsl.query.<nome\_archivio>=../formatter/factory/<nome\_archivio>/query.xsl xsl.showtitles.<nome\_archivio>=../formatter/factory/<nome\_archivio>/titles.xsl xsl.showindex.<nome\_archivio>=../formatter/factory/<nome\_archivio>/index.xsl xsl.showdoc.<nome\_archivio>=../formatter/factory/<nome\_archivio>/document.xsl xsl.docEdit.<nome\_archivio>=../formatter/factory/<nome\_archivio>/docEdit.xsl xsl.lookup\_response.<nome\_archivio>=../formatter/factory/<nome\_archivio>/lookup.xsl xsl.thesauro\_response.<nome\_archivio>=../formatter/factory/<nome\_archivio>/thesauro.xsl xsl.errormsg.<nome\_archivio>=../formatter/factory/<nome\_archivio>/errormsg.xsl element.showtitles.<nome\_archivio>=response xmlns:xw="http://www.3di.it/ns/xw-200203121136" xmlns:h="http://www.w3.org/HTML/1998/html4"

element.showdoc.<nome\_archivio>=response xmlns:xw="http://www.3di.it/ns/xw-200203121136" xmlns:h="http://www.w3.org/HTML/1998/html4" element.docEdit.<nome\_archivio>=response\_xmlns:xw="http://www.3di.it/ns/xw-200203121136" xmlns:h="http://www.w3.org/HTML/1998/html4" element.loadingbar.<nome\_archivio>=response xmlns:xw="http://www.3di.it/ns/xw-200203121136" xmlns:h=http://www.w3.org/HTML/1998/html4

Per configurare correttamente il file di properties, sostituire a <nome\_archivio> il nome reale dell'archivio.

# **3. Struttura presentation**

La presentation consiste nell'insieme dei file html, xsl, js, css che descrivono l'interfaccia del nostro archivio.

Di seguito viene mostrata la struttura dei direttori che compongono la presentation.

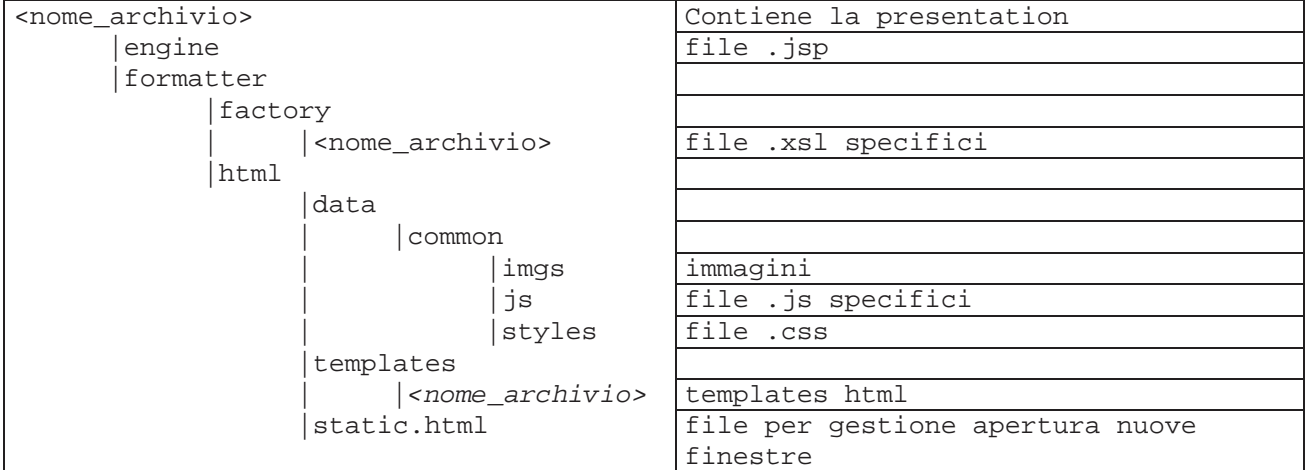

Creare nel CVS Repository un direttorio denominato: <nome\_archivio>Presentation Procedere quindi con la sincronizzazione.

# **4. I building blocks**

Descriveremo di seguito come impostare l'ambiente di lavoro che fa uso dei building blocks. Per dettagli su scopo e uso dei buliding blocks si faccia riferimento al documento **buildingBlocks.sxw** presente sul CVS Repository nel direttorio buildingBlocks/doc. Si consulti anche il file **blocks.html** che contiene tutti i blocchi al momento disponibili. Tale file è presente sul CVS Repository nel direttorio buildingBlocks e sarà salvato in locale dopo le operazioni di sincronizzazione. Requisiti: - Saxon - Microsoft Virtual Machine Creare sulla propria postazione il direttorio: 3DInformatica/Extraway/xw/hx2p/<nome\_archivio> Nel direttorio <nome archivio> andremo a predisporre tutti i file che ci consentiranno di generare i templates html. Tali file sono:

- \*\_base.html, definiscono la struttura delle maschere delle diverse fasi operative, che comprendono la barra dei pulsanti e il richiamo al processing dei building blocks nel punto in cui si vuole vengano inseriti;
- \*.xml che descrivono la zona principale (campi di input, visualizzazione dati, ecc...) attraverso i blocks;
- \*.xsl per la trasformazione;
- \*.bat per la produzione dei templates nel direttorio di presentation.

Questa è in sintesi la struttura dei direttori:

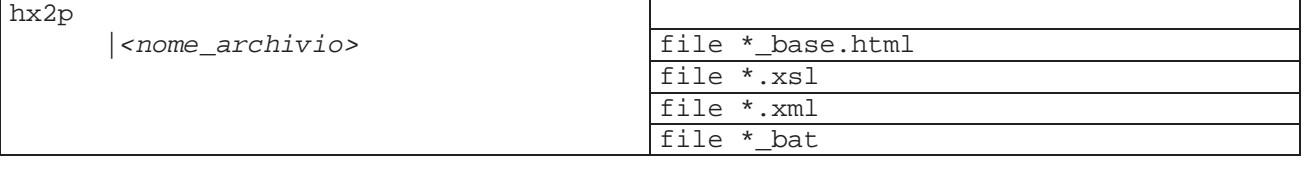

Creare sul CVS Repository, nel direttorio buildingsBlocks, un direttorio denominato:

<nome\_archivio>

Procedere quindi con la sincronizzazione.

# **4.1. Le fasi operative**

Nell'uso di un archivio distinguiamo diverse fasi operative.

Di seguito riportiamo una tabella con le fasi operative principali e le label che le identificano nei nomi dei file.

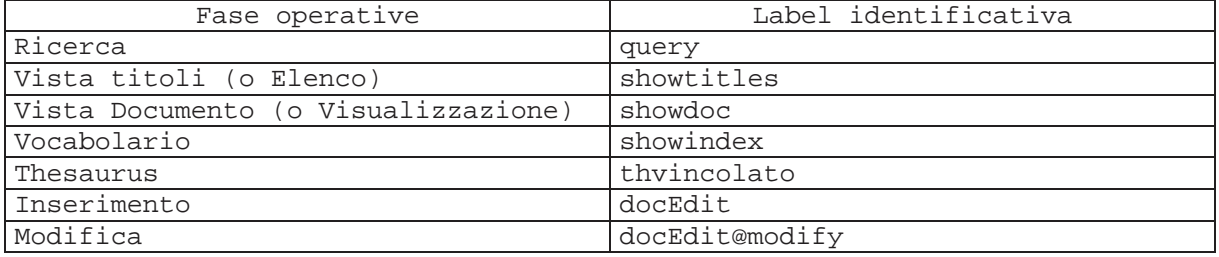

# **4.2. Il nome dei file \_base.html**

Il nome di tali file è così composto: <fase\_operativa>\_base.html

Avremo ad es.: docedit\_base.html

```
docedit@modify_base.html
query_base.html
showdoc_base.html
…
```
# **4.3. Il nome dei file.xsl**

```
Il nome di tali file è così composto:
<fase_operativa>.xsl
Avremo ad es.:
docedit.xsl
docedit@modify.xsl
query.xsl
showdoc.xsl
…
```
# **4.4. Il nome dei files .xml**

Il nome di tali file è così composto: <fase\_operativa>@<id>.xml

Avremo per le seguenti fasi: docedit@<id>.xml docedit@modify@<id>.xml query@<id>.xml showdoc@<id>.xml dove <id> può identificare il nome di uno dei nodi primari.

Fanno eccezione i seguenti file, che denomineremo: showtitles.xml showindex.xml thvincolato.xml

#### **4.5. Il nome dei files .bat**

Il nome di tali file è così composto: go\_<fase\_operativa>.bat

Tra i .bat è presente il file go\_rebuildAll.bat che consente la rigenerazione di tutti i templates.

# **4.6. Modifica del nome del templates \_base.html nei file xsl**

Nei file .xsl che si utilizzano per la produzione dei templates è necessario effettuare modifiche nei punti in cui si fa riferimento ad altri file. Ovvero, è presente la dichiarazione della variabile: <xsl:variable name="hx2pTemplate" select="document('./<fase\_operativa>\_base.html')"/> che contiene il nome del templates base.html. E' necessario intervenire indicando il nome corretto.

# **4.7. File .bat: modifica percorsi dei file richiamati**

I file .bat ci permettono di generare in automatico i templates e di posizionarli nel direttorio di presentation. Un esempio di file .bat presenta questi comandi:

@echo on "c:\Programmi\saxon\saxon.exe" -o docEdit@arcsample.html docEdit@arcsample.xml docEdit.xsl copy docEdit@ arcsample.html "..\..\Apache Group\Tomcat 4.1\webapps\xway\application\arcsample\formatter\html\templates\arcsample" del docEdit@arcsample.html

In tale file è necessario verificare ed eventualmente modificare: 1) il percorso che conduce a Saxon;

- 2) il nome del templates html prodotto, il nome del file xml che usa i blocks, il nome del file xsl che trasforma;
- 3) il percorso in cui salvare i templates generati;

Con le operazioni descritte nei diversi punti abbiamo quindi predisposto l'ambiente per generare i templates html. Eseguire i vari .bat, oppure go\_rebuildAll.bat.